# WiFi Smart Devices

# User Manual

### Setting tuya Smart APP

Download or scan the QR code and install the tuya smart APP for iOS or Android.

Once download or scan the QR code,the app will ask you to register your device.Enter your phone number or email which ever one makes you feel comfortable and select the country you live in.If phone number selected you will receive a text with a registration code,If you choose email you will then create a password.

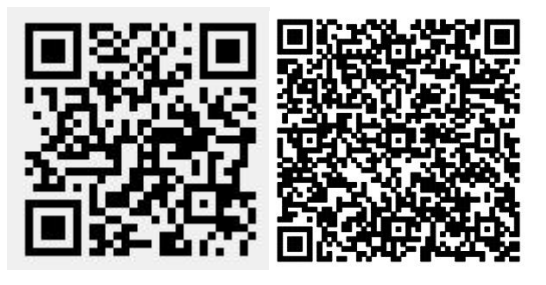

Android iOS

Input the Registration Code your received via text if phone method used or create password if email method chosen.

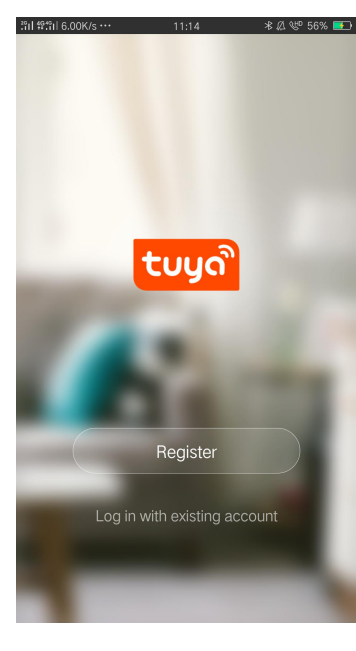

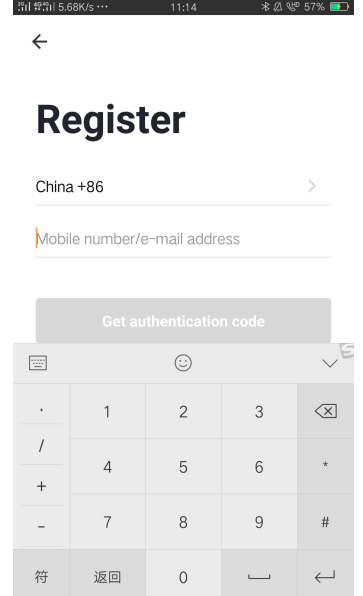

#### Adding a New Device in Quick Connection

\*Make Sure the Wi-Fi smart device is standby(the blue light button flash is 2 times per second if the smart device is plug or switch) after plug in the socket.Otherwise, you should press the power button keep to 5 seconds to reset the device.(for plug or switch).Bulb should be turned on/off the power in 3 times continuously.

The smart Wi-Fi devices only supports 2.4GHz Wi-Fi router.

\*Open app and click "+" to add device.

\*Click "All devices",then click "Electrical Outlet".

\*Make sure the Wi-Fi device is standby(the blue light button flash is 2 times per second).

\*Select Wi-Fi network,input Wi-Fi password,Connect and click.

\*Once connected the app will prompt the connection,and OK.

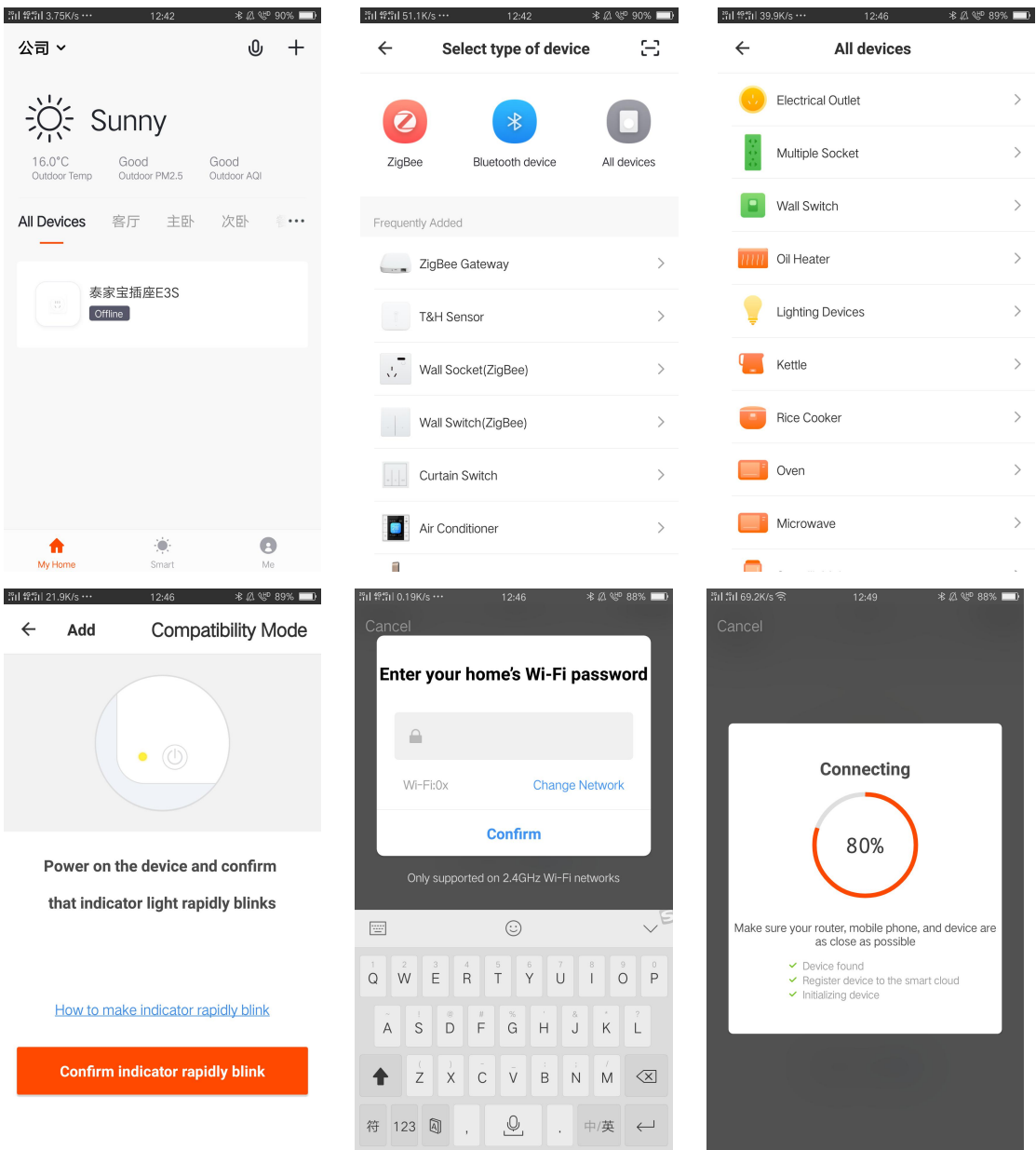

### FAQ **FAQ**

- 1. Please check whether device is powered on;
- 2. Whether phone is connected via Wi-Fi;

3. Whether device is ready for configuration. To get the device ready before configuration, normally you can manually press on the device to get it ready.Please refer to product instructions.

Device Reset instruction for details(press the power button keep to 5 seconds to reset the device).

Notice Each time to add device,reset Wi-Fi to get device ready for configuration and make sure router is working properly.

4. Check routers or related: If router is dual-band router,select 2.4GHz network and add device.You also need to enable router broadcasting function.

5. Set up wireless router:Set encryption method as WPA2-PSK and authorization type as AES, or set both as auto. Wireless mode can not be 11n only.Don't use Chinese to name router Wi-Fi. To stay Strong Wi-Fi signal, please keep device and router within certain distance.

Whether connected devices have reached the Maximum number of router connection.If so,please try by turning off the Wi-Fi connection of some device.

Router wireless MAC filtering function is enabled.Remove the device from the filter list and make sure that router is not prohibiting device from connection.

6.Make sure the password entered APP is correct when adding new device.